# **PANDUAN PENGGUNAAN**

# **UNTUK MAHASISWA**

## **A. DASHBOARD / HALAMAN UTAMA**

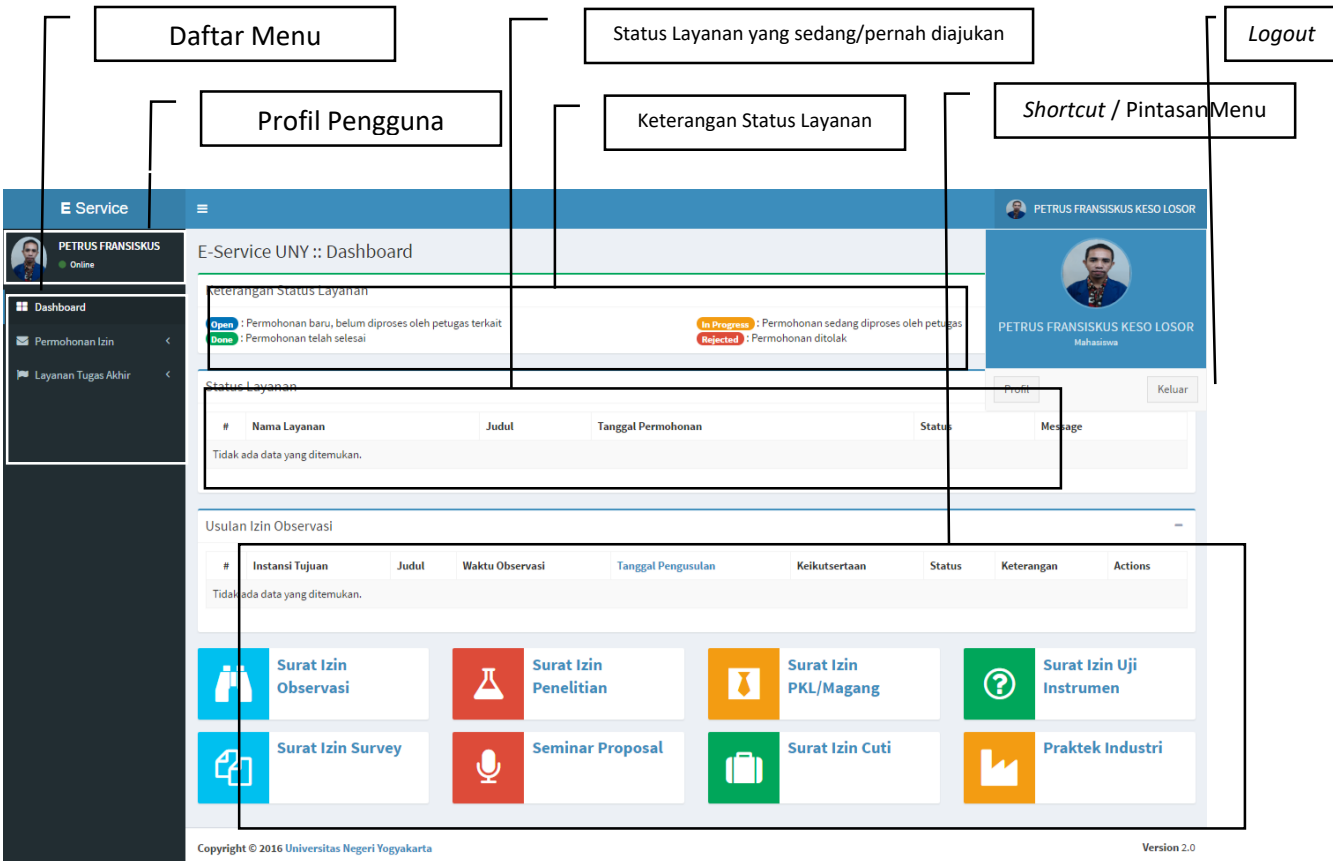

# **B. PANDUAN LAYANAN PENGAJUAN IZIN UNTUK MAHASISWA**

Layanan Pengajuan Ijin untuk mahasiswa terdiri dari :

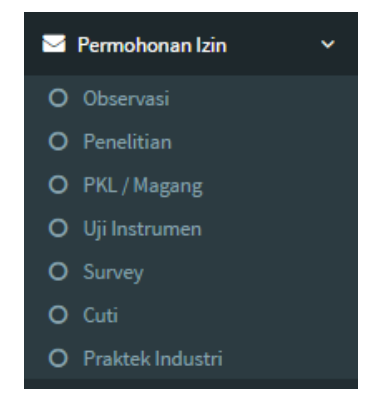

Secara umum, langkah untuk mengajukan permohonan izin observasi, penelitian, PKL/Magang, Uji Instrumen, Survey, Cuti, dan Praktek Industri hampir sama. Perbedaannya hanya pada kolom yang harus diisi. Pada panduan ini, akan disampaikan langkah untuk mengajukan permohonan ijin sebagai berikut :

### **B.1. Layanan Surat Ijin Penelitian**

Melibatkan 2 pengguna E-Service yaitu mahasiswa dan Admin Fakultas.

### **MAHASISWA**

- 1. Mahasiswa membuka alama[t http://eservice.uny.ac.id](http://eservice.uny.ac.id/) melalui web browser (mozilla, chrome, dsb) pada PC/Laptop yang terhubung dengan jaringan UNY.
- 2. Mahasiswa memasukkan NIM dan Password Siakad2013 pada kolom yang disediakan, kemudian klik tombol

3. Klik menu  $\sim$  Permohonan Izin O Penelitian

4. Isi Form Ijin Penelitian secara lengkap seperti contoh pada gambar di bawah

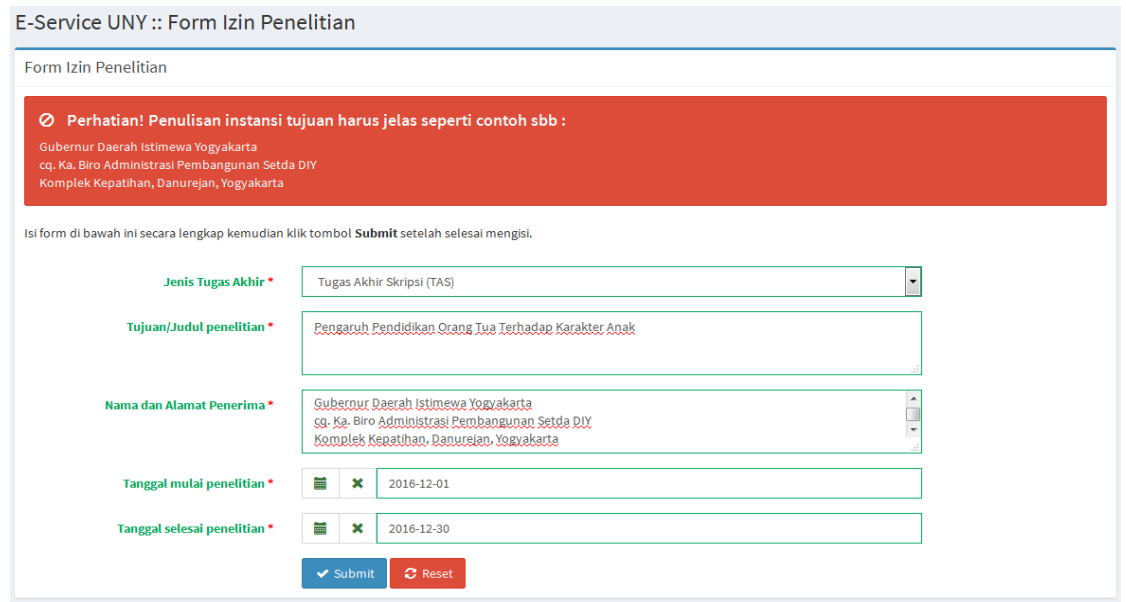

- 5. Setelah form diisi, klik tombol  $\triangledown$  submit untuk menyimpan, atau tombol  $\bigodot$  Reset untuk menghapus seluruh isian.
- 6. Setelah pengajuan disimpan, pada dashboard mahasiswa akan muncul notifikasi seperti gambar di bawah. Mahasiswa dapat memantau status pengajuan melalui tabel status layanan.

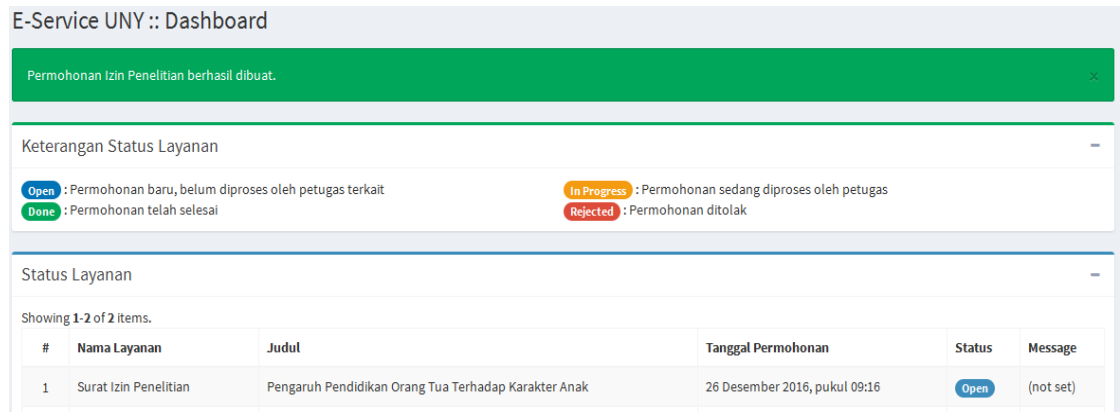

#### **B.2. Layanan Surat Ijin Cuti**

Melibatkan 3 pengguna E-Service yaitu mahasiswa, dosen pembimbing akademik, dan Admin Registrasi.

#### **MAHASISWA**

- 1. Mahasiswa membuka alama[t http://eservice.uny.ac.id](http://eservice.uny.ac.id/) melalui web browser (mozilla, chrome, dsb) pada PC/Laptop yang terhubung dengan jaringan UNY.
- 2. Masuk dengan akun siakad, mahasiswa memasukkan NIM dan Password Siakad2013 pada kolom yang disediakan, atau bisa dengan SSO UNY ID dengan email username@student.uny.ac.id, kemudian klik tombol Masuk
- 3. Klik menu  $\overline{\phantom{a}}$  Permohonan Izin  $\overline{\phantom{a}}$  kemudian klik sub menu O Cuti
- 4. Isi Form Ijin Cuti secara lengkap seperti contoh pada gambar di bawah

#### E-Service UNY :: Form Izin Cuti

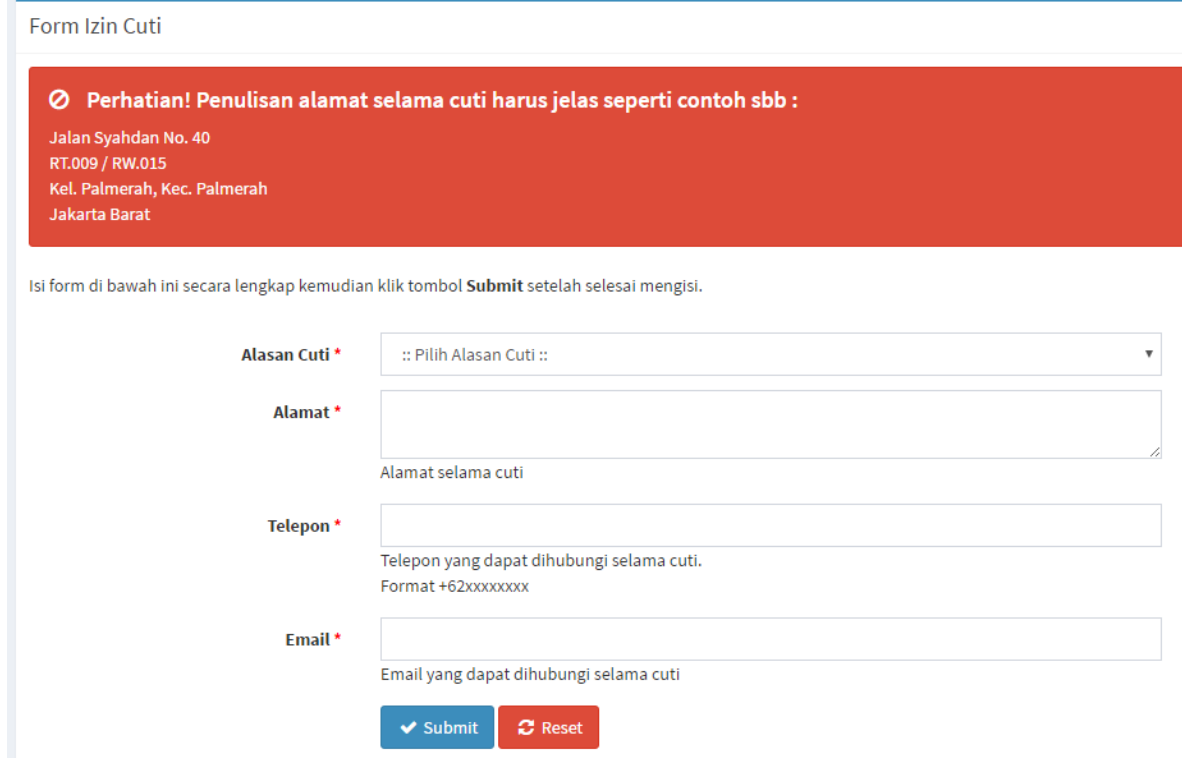

- 5. Setelah form diisi, klik tombol  $\triangledown$  submit untuk menyimpan, atau tombol  $\bigodot$  Reset untuk menghapus seluruh isian.
- 6. Setelah pengajuan disimpan, pada dashboard mahasiswa akan muncul notifikasi seperti gambar di bawah. Mahasiswa dapat memantau status pengajuan melalui tabel status layanan.

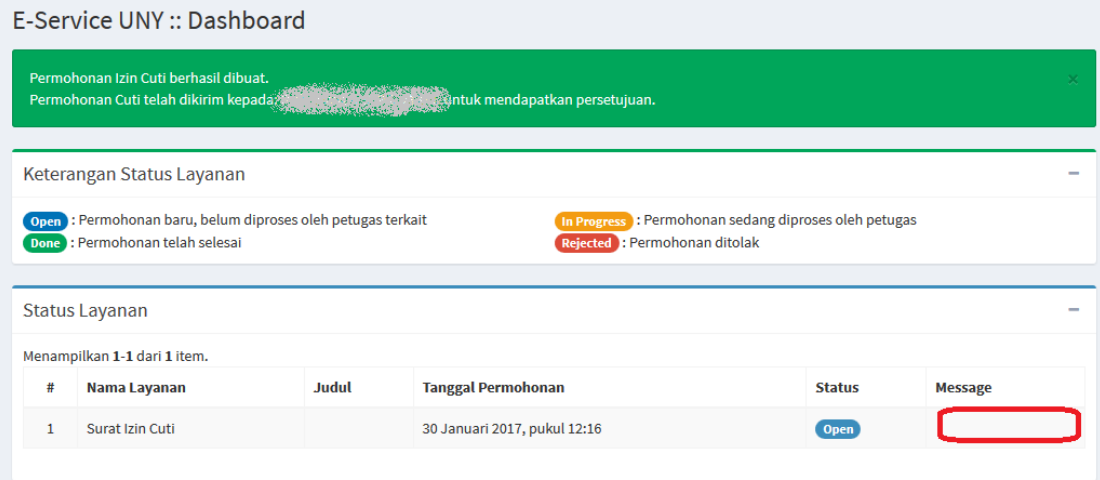